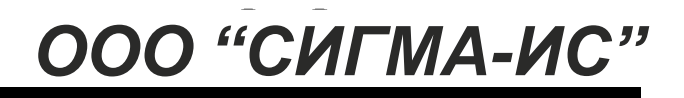

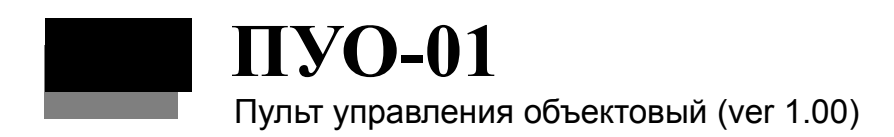

Руководство по эксплуатации CAKV.422412.012P3

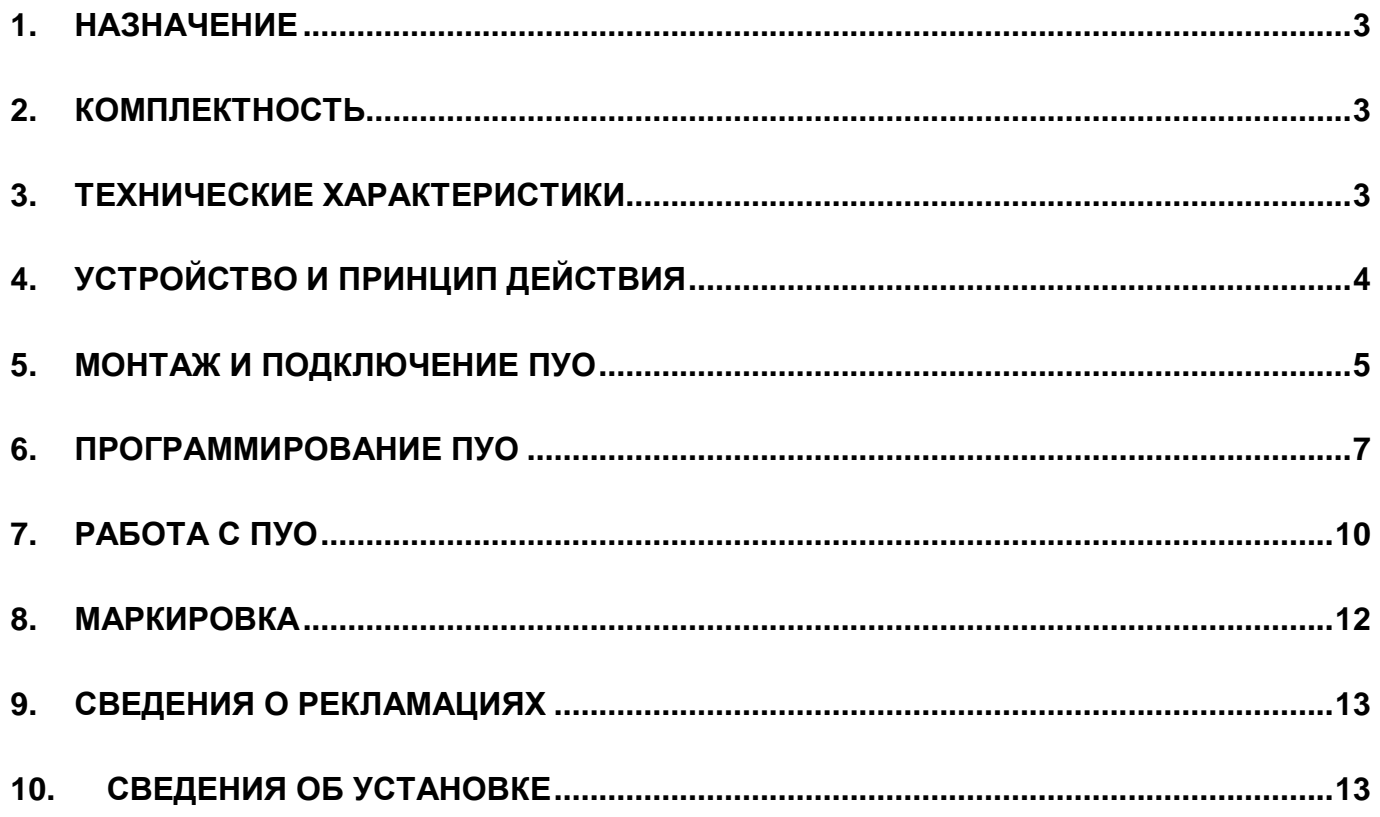

### ООО «СИГМА-ИС»

Настоящее руководство по эксплуатации пульта управления объектового ПУО-01 (далее ПУО) предназначено для изучения принципа работы ПУО в сетевом и автономном режиме в составе прибора приемно-контрольного охранно-пожарного 01059-250-1 «Рубеж-07-3» (далее прибор), правильного использования, технического обслуживания и соблюдения всех мер безопасности при эксплуатации ПУО.

Данное руководство распространяется на все дальнейшие модификации ПУО.

# *1. НАЗНАЧЕНИЕ*

1.1 ПУО является средством удаленного (объектового) формирования пользовательских запросов к блоку центральному процессорному прибора (далее БЦП) на управление охранной сигнализацией, а также запросов к подсистеме СКД и предназначен для:

- непрерывного двухстороннего обмена данными с БЦП;
- ввода пользовательских команд со встроенной клавиатуры и передачи их в БЦП;
- отображения сообщений пользователю на встроенном ЖК-дисплее;
- обеспечения управления исполнительным устройством в сетевом и автономном режимах.

1.2 ПУО рассчитан на работу в составе прибора приемно-контрольного охранно-пожарного ППКОП 01059-250-1 «Рубеж-07-3».

1.3 По степени защиты от воздействия окружающей среды исполнение ПУО IP30.

# *2. КОМПЛЕКТНОСТЬ*

2.1 Комплект поставки ПУО приведен в [Табл. 1.](#page-2-0)

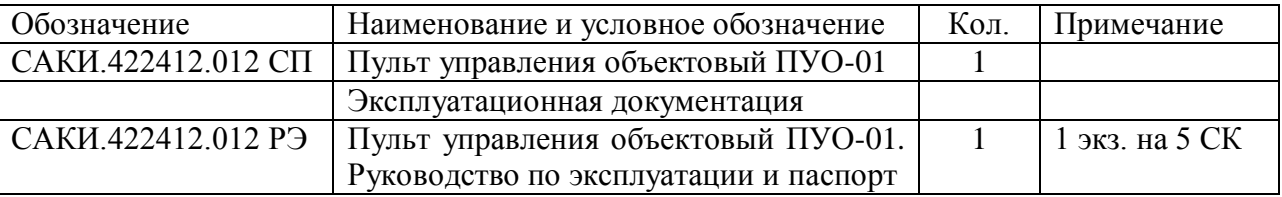

## **Табл. 1**

# <span id="page-2-0"></span>*3. ТЕХНИЧЕСКИЕ ХАРАКТЕРИСТИКИ*

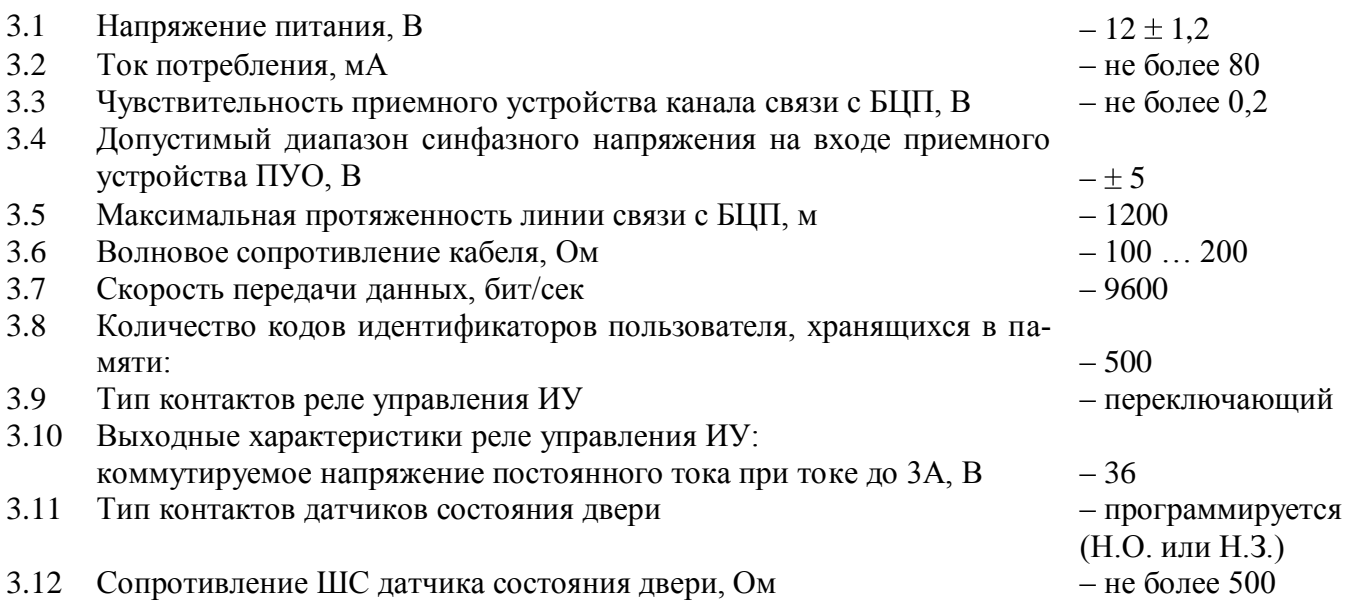

- 3.13 Тип контактов кнопки ручного управления ИУ программируется
- 3.14 Ток в цепи кнопки ручного управления ИУ, мА не более 1
- 3.15 Сопротивление проводов кнопки ручного управления ИУ, Ом не более 150
- 3.16 Диапазон рабочих температур,  ${}^{\circ}C$  + 5 ... + 40
- 3.17 Габаритные размеры, мм, не более  $-153 * 110 * 42$
- 3.18 Масса, кг, не более  $-0.35$

# *4. УСТРОЙСТВО И ПРИНЦИП ДЕЙСТВИЯ*

#### 4.1 Общие сведения

Внешний вид ПУО приведен на [Рис. 1.](#page-3-0) ПУО конструктивно выполнен в пластмассовом корпусе с откидывающейся крышкой, под которой расположены органы управления и индикации:

- 1 клавиатура;
- 2 двухстрочный ЖК-дисплей;

4 – светодиодный индикатор подтверждения выполнения операции «ОК»;

5 – светодиодный индикатор «ОШИБКА».

В нижней части корпуса расположен светодиодный индикатор (3) сетевого режима работы.

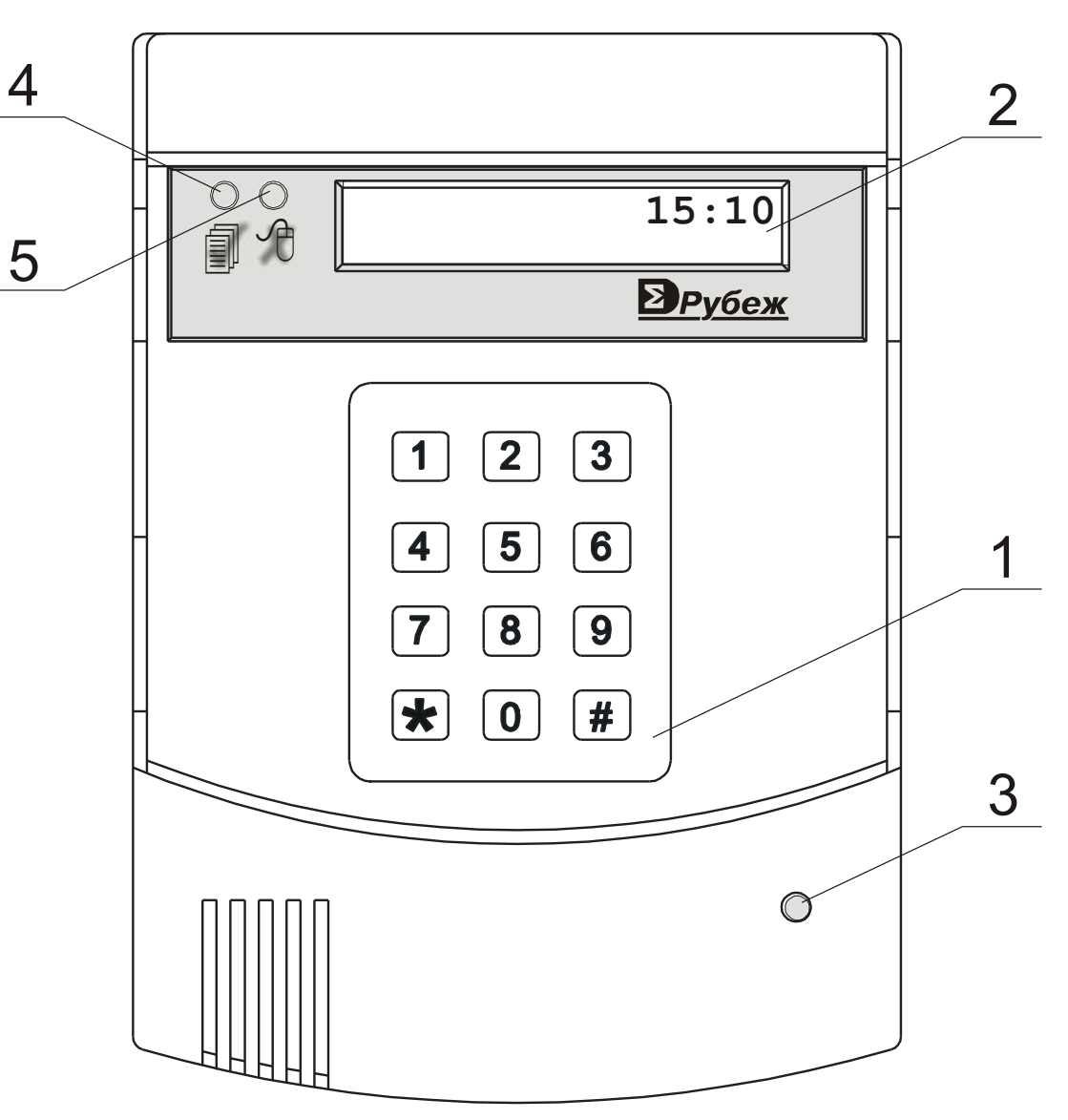

<span id="page-3-0"></span>**Рис. 1 Внешний вид ПУО**

(Н.О. или Н.З.)

ПУО работает в сетевом режиме в составе ППКОП 01059-250-1 «Рубеж-07-3». Сетевой режим используется для постановки на охрану, снятия с охраны, просмотра состояния разделов, управления доступом. В этом режиме информация с ПУО передается в БЦП и по команде с БЦП ПУО выдает сигнал управления исполнительным устройством, звуковой и световой сигналы. При нарушении связи с БЦП ПУО автоматически переходит в автономный режим. В автономном режиме ПУО поддерживает только функции СКД, причем пинкоды пользователей должны быть предварительно записаны в автономную память ПУО.

# *5. МОНТАЖ И ПОДКЛЮЧЕНИЕ ПУО*

5.1 Внешний вид и габаритные размеры ПУО показаны на [Рис. 2.](#page-4-0)

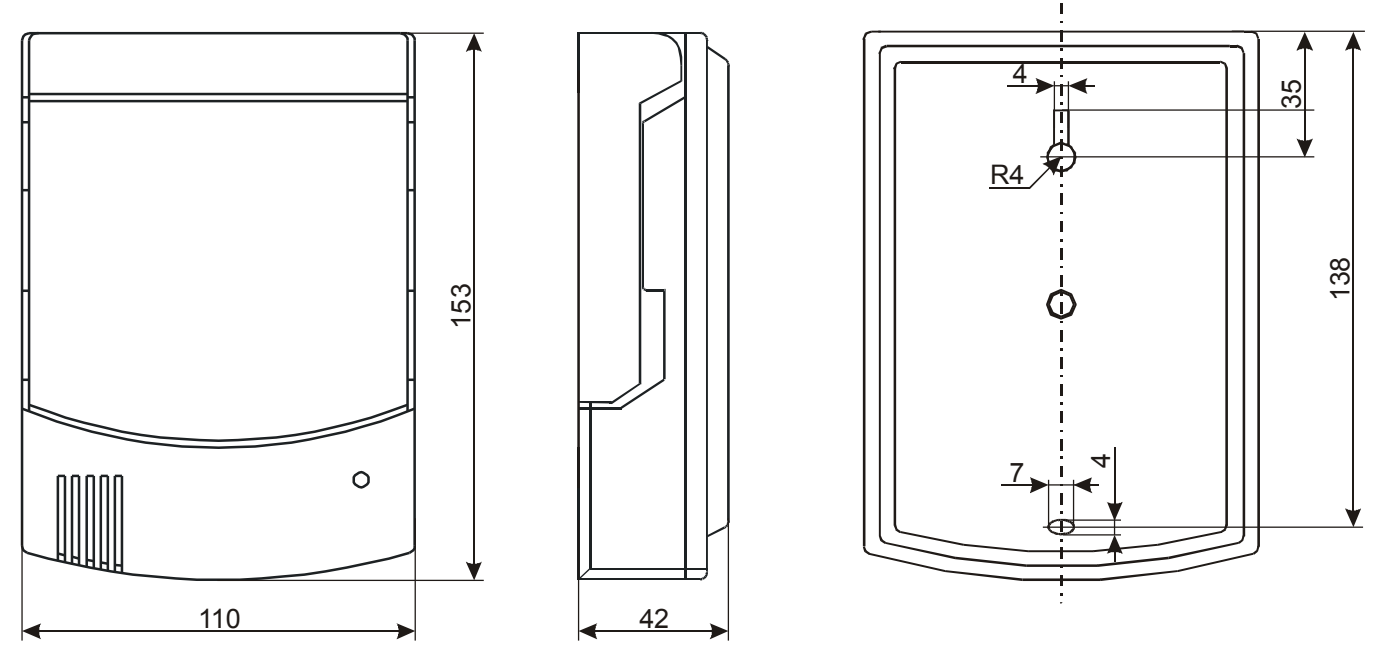

<span id="page-4-0"></span>**Рис. 2 Внешний вид и габаритные размеры ПУО-01**

5.2 Схема подключения ПУО приведена на [Рис. 3.](#page-5-0)

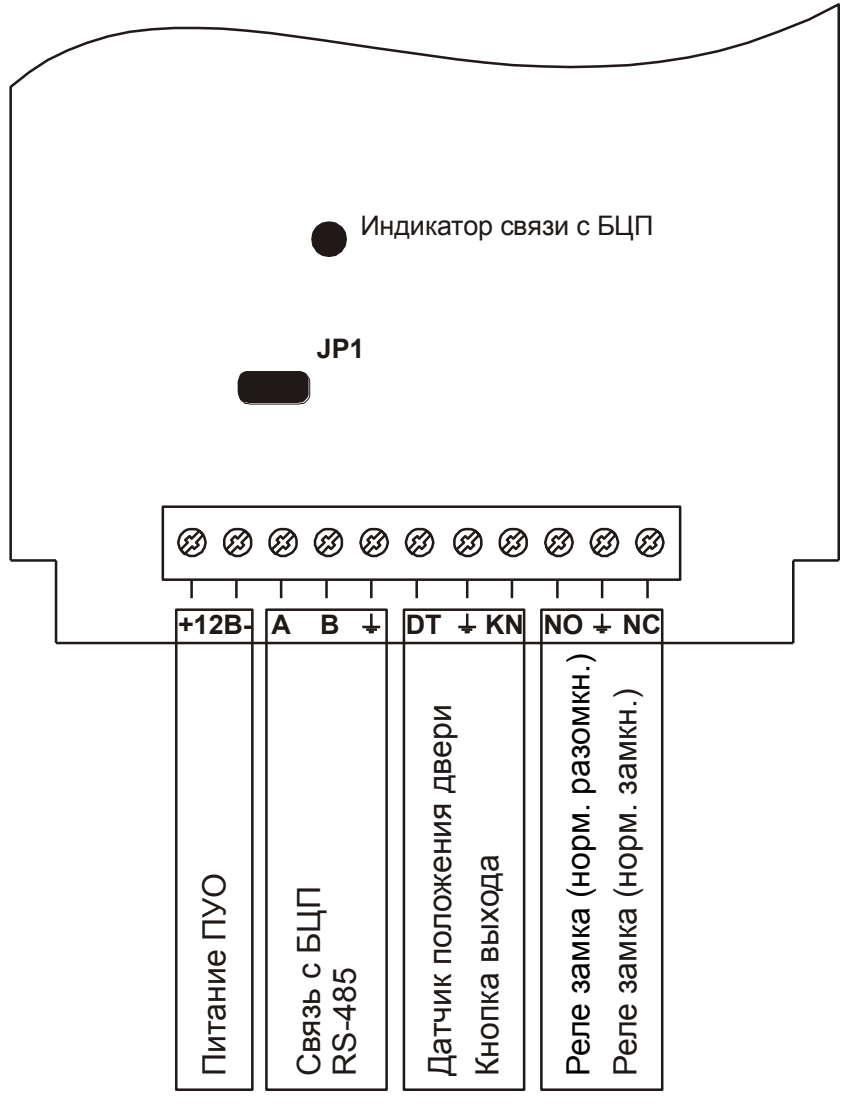

**Рис. 3 Схема подключения ПУО**

## <span id="page-5-0"></span>5.3 Конфигурирование ПУО

Для работы ПУО в сетевом режиме (совместно с БЦП) необходимо сконфигурировать БЦП для работы с ПУО. Для этого необходимо:

- разрешить работу с сетевыми устройствами (СУ) включить управляющий переключатель УП6 (см. САКИ.425513.001 РЭ «Руководство по эксплуатации ППКОП 01059-250- 1 «Рубеж-07-3» Установка управляющих переключателей п. 2.2.4.2.4);
- указать в БЦП адрес и тип сетевого устройства (тип СУ 01) (см. САКИ.425513.001 РЭ «Руководство по эксплуатации ППКОП 01059-250-1 «Рубеж-07-3» Подключение СУ к БЦП, задание типов СУ п. 2.2.4.5).

Если ПУО является последним устройством в линии RS-485, перемычку JP1 [\(Рис. 3\)](#page-5-0) согласующего сопротивления необходимо замкнуть.

При правильном подключении и конфигурировании в сетевом режиме на плате ПУО должен мигать индикатор связи с БЦП [\(Рис. 3\)](#page-5-0).

# *6. ПРОГРАММИРОВАНИЕ ПУО*

6.1 На [Рис. 4](#page-6-0) приведена карта меню ПУО

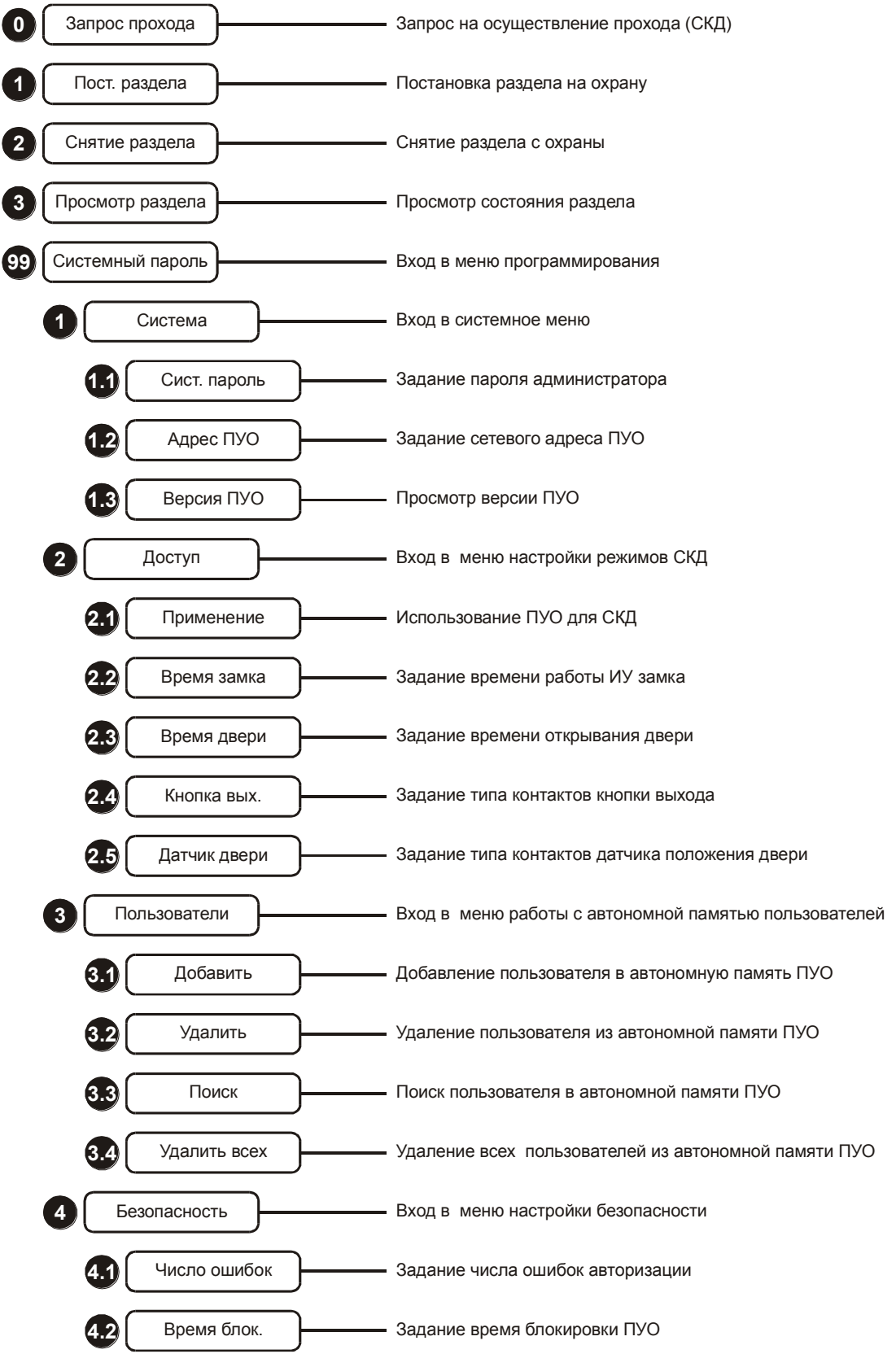

<span id="page-6-0"></span>**Рис. 4 Карта меню ПУО**

6.2 Программирование ПУО возможно из меню программирования, которое доступно только администратору ПУО, по умолчанию пароль администратора равен «**111111**». Если ПУО находится в автономном режиме пароль администратора можно ввести непосредственно в процессе авторизации [\(Рис. 5\)](#page-7-0), при этом после проверки пароля на дисплей сразу выводится системное меню [\(Рис.](#page-7-1)  [6\)](#page-7-1).

<span id="page-7-0"></span>*Примечание: При работе с клавиатурой для сохранения данных или подтверждения команды используется клавиша «#», для отмены команды или удаления последнего введенного символа – клавиша «\*».*

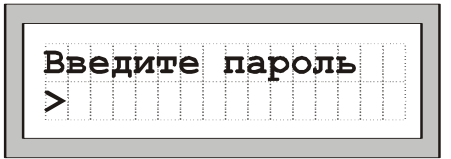

**Рис. 5 Авторизация**

| <b>Система</b> |  |  |  |
|----------------|--|--|--|
|                |  |  |  |
| Доступ         |  |  |  |

**Рис. 6 Меню программирования**

<span id="page-7-1"></span>6.3 В случае, если ПУО находится в сетевом режиме доступ к меню программирования возможен через команды пользователя ПУО. Для доступа к командам пользователя необходимо произвести авторизацию в сетевом режиме: на приглашение ПУО (Рис. 5) введите пинкод зарегистрированного в БЦП пользователя и нажмите клавишу «**#**». В случае успешной авторизации на дисплее появится приглашение на ввод команды пользователя (Рис. 7).

| Введите команд |  |  |
|----------------|--|--|
|                |  |  |
|                |  |  |
|                |  |  |

**Рис. 7 Приглашение на ввод команды пользователя**

<span id="page-7-3"></span>Введите команду «**99**», на дисплее появится приглашение на ввод пароля администратора [\(Рис. 8\)](#page-7-2).

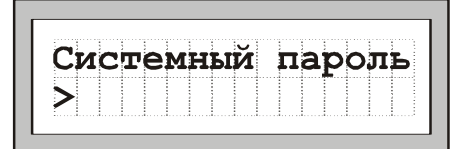

## **Рис. 8 Приглашение на ввод пароля администратора**

<span id="page-7-2"></span>Введите пароль администратора и нажмите клавишу «**#**». Если пароль введен правильно, на дисплей будет выведено меню программирования (Рис. 6).

*Примечание: Для перемещения по пунктам меню программирования используются клавиши «7» и «9». Для выбора пункта меню используется клавиша «#», для возврата из текущего пункта с сохранением изменений – клавиша «#», без сохранения изменений – клавиша «\*».*

6.4 Меню программирования ПУО состоит из четырех подменю [\(Рис. 4\)](#page-6-0)

**1. «Система» –** системное меню.

- 1.1 «**Сист. пароль**» задание пароля администратора. Ограничивает доступ к меню программирования ПУО. Длина пароля до 6 цифр, значение по умолчанию «**111111**». **Внимание!** *При утере пароля администратора доступ к меню программирования ПУО будет невозможен.*
- 1.2 «**Адрес ПУО**» задание сетевого адреса ПУО для связи с БЦП. Допустимые значения в диапазоне 0 … 31. Значение по умолчанию – «**0**».
- 1.3 «**Версия ПУО**» просмотр версии ПУО.
- **2. «Доступ»** настройка параметров СКД.
	- 2.1 «**Применение**» использование ПУО для СКД. Если ПУО используется в СКД выбрать значение «**Да**», если ПУО используется только в охранной сигнализации – выбрать значение «**Нет**», при этом команды запроса на доступ блокируются. Значение по умолчанию – «**Нет**». В БЦП с ПУО связывается УСК с номером равным сетевому адресу ПУО умноженному на два. Т.е. если ПУО имеет адрес 2, то в БЦП с ним будет ассоциироваться УСК №4. *Примечание: Выбор значений «Да» или «Нет» осуществляется клавишей «0».*
	- 2.2 «**Время замка**» задание времени работы ИУ замка в секундах. Допустимые значения в диапазоне 1 … 255. Значение по умолчанию – «**5**».
	- 2.3 «**Время двери**» задание времени открывания двери в секундах. Время, на которое дверь может оставаться в открытом положении, при превышении его выдается сообщение на БЦП «Удержание двери». Допустимые значения в диапазоне 0 … 255. Значение по умолчанию – «**0**». Если задано значение «**0**» – контроль удержания двери не производится.
	- 2.4 «**Кнопка вых.**» задание типа контактов кнопки запроса на выход. «**НР**» нормальноразомкнутые, «**НЗ**» - нормально замкнутые. Значение по умолчанию - «**НР**». *Примечание: Выбор значений «НР» или «НЗ» осуществляется клавишей «0».*
	- 2.5 «**Датчик двери**» задание типа контактов датчика положения двери. «**НР**» нормально разомкнутые, «**НЗ**» - нормально замкнутые. Значение по умолчанию - «**НЗ**». *Примечание: Выбор значений «НР» или «НЗ» осуществляется клавишей «0».*
	- 2.6 **«Пользователи»** работа с автономной памятью пользователей. В автономном режиме работы (без БЦП) ПУО осуществляет поиск пользователей в собственной памяти. В автономном режиме пользователю доступна только команда запроса на доступ (команда «**0**»).
	- 2.7 «**Добавить**» добавление пинкода пользователя в автономную память ПУО. Длина пинкода до 6 цифр. Максимальное количество пользователей – 500. При попытке добавить уже существующий пинкод выдается сообщение об ошибке «**Пароль существ.**». В случае переполнения памяти ПУО выдается сообщение «**Недост. памяти**».
	- 2.8 «**Удалить**» удаление пинкода пользователя из автономной памяти ПУО. При попытке удалить несуществующий пинкод выдается сообщение об ошибке «**Пароль не найден**».
	- 2.9 «**Поиск**» поиск пинкодов пользователей в автономной памяти ПУО. Для поиска конкретного пинкода его необходимо ввести и нажать клавишу «**#**». Если пинкод найден – выдается сообщение «**Пароль существ.**», в противном случае – «**Пароль не найден**». Для пролистывания всего списка пользователей используются клавиши «**7**» и «**9**».
	- 2.10 «**Удалить всех**» удаление всех пинкодов пользователей из автономной памяти ПУО.
- **3. «Безопасность»** предотвращение несанкционированного доступа к ресурсам ПУО.
	- 3.1 «**Число ошибок**» задание максимального числа ошибок авторизации (сделанных подряд), после которого клавиатура ПУО блокируется. Допустимые значения в диапазоне 0 … 255. Значение по умолчанию – «**0**». Если задано значение «**0**» – контроль ошибок авторизации не производится.
	- 3.2 «**Время блок.**» задание времени в секундах, на которое блокируется доступ к клавиатуре ПУО в случае превышения максимального числа ошибок авторизации. Допустимые значения в диапазоне 0 … 255. Значение по умолчанию – «**0**». Если задано значение «**0**» – контроль ошибок авторизации производится.

# *7. РАБОТА С ПУО*

## 7.1 Работа с ПУО в сетевом режиме

В сетевом режиме ПУО работает совместно с БЦП. Для перевода ПУО в режим ввода команд пользователя необходимо произвести авторизацию. В сетевом режиме авторизация производится через БЦП, т.е. пользователь должен быть зарегистрирован в БЦП. В дежурном режиме на дисплей ПУО выводится текущее время [\(Рис. 9\)](#page-9-0).

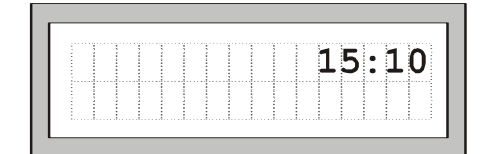

# **Рис. 9 Дежурный режим**

<span id="page-9-0"></span>Для вывода на дисплей окна авторизации [\(Рис. 5\)](#page-7-0) нажмите любую клавишу. Введите пинкод зарегистрированного в БЦП пользователя и нажмите «**#**».

*Примечание: При работе с клавиатурой для подтверждения команды используется клавиша «#», для отмены команды или удаления последнего введенного символа – клавиша «\*».*

Если произошла ошибка авторизации, на дисплей будет выведено сообщение об ошибке:

- «**Пароль не найден**» введенный пинкод пользователя не найден в БЦП. В случае если число ошибок авторизации превысит максимальное число ошибок, указанное в меню «**Безопасность** – **Число ошибок**» - клавиатура ПУО будет заблокирована на время, указанное в меню «**Безопасность** – **Время блок.**»;
- «**ПУО заблокирован**» ПУО находится в заблокированном состоянии;
- «**Блокировка прав**» права пользователя заблокированы.

После вывода сообщения об ошибке ПУО вернется в дежурный режим. Если авторизация прошла успешно на дисплее появится приглашение на ввод команды пользователя [\(Рис. 7\)](#page-7-3). Пользователю доступны следующие команды:

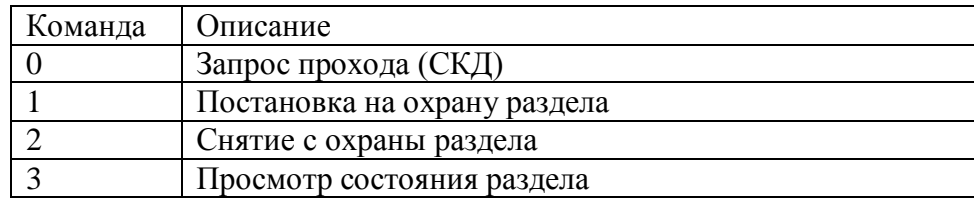

## **Запрос прохода**

Для запроса прохода нажмите «**0**». Если проход разрешен, на дисплей выводится сообщение «**Проход разрешен**» и на заданное время включается ИУ замка. В противном случае выводится сообщение об ошибке:

- «**Доступ запрещен**» уровень доступа пользователя не позволяет совершить запрашиваемый проход;
- «**Попытка двойного прохода**» пользователь нарушил порядок проходов в зону доступа: повторный проход или неправильная последовательность прохода через зоны доступа;
- «**Связанный раздел на охране**» раздел, связанный с ПУО (т.е. раздел, номер которого в 2 раза больше, чем адрес ПУО), стоит на охране. Для разрешения проходов необходимо снять данный раздел с охраны.

## **Постановка раздела на охрану**

Для постановки раздела на охрану нажмите «**1**». На дисплее появится приглашение на ввод номера раздела [\(Рис. 10\)](#page-10-0).

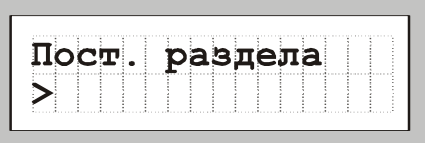

## **Рис. 10 Постановка раздела на охрану**

<span id="page-10-0"></span>Введите номер раздела и нажмите «**#**». В случае успешной операции на дисплей будет выведено сообщение [\(Рис. 11\)](#page-10-1).

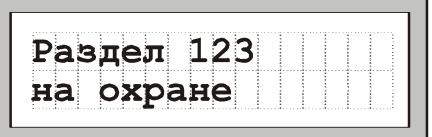

## **Рис. 11 Раздел на охране**

<span id="page-10-1"></span>В противном случае на дисплей будет выведено сообщение об ошибке:

- «**Доступ запрещен**» у пользователя нет прав на постановку на охрану данного раздела;
- «**Раздел не задан**» введенный раздел не найден в БЦП.

Если одна или несколько зон в разделе не готовы для постановки на охрану, на дисплей выводится сообщение [\(Рис. 12\)](#page-10-2), где указывается число неготовых зон из общего числа охранных зон в разделе.

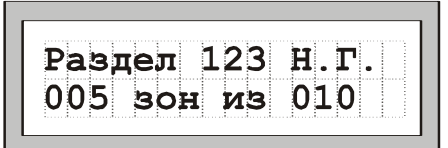

**Рис. 12 Раздел не готов**

<span id="page-10-2"></span>Для просмотра списка неготовых зон нажмите клавишу «**#**». Для пролистывания списка неготовых зон используйте клавиши «**7**» и «**9**».

#### **Снятие раздела с охраны**

Для снятия раздела с охраны нажмите «**2**». На дисплее появится приглашение на ввод номера раздела [\(Рис. 13\)](#page-10-3).

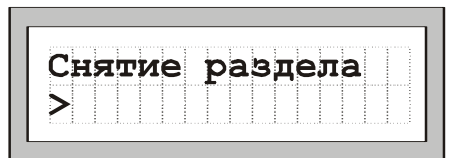

**Рис. 13 Снятие раздела с охраны**

<span id="page-10-3"></span>Введите номер раздела и нажмите «**#**». В случае успешной операции на дисплей будет выведено сообщение [\(Рис. 14\)](#page-10-4).

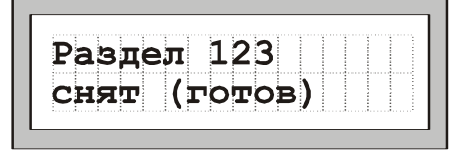

**Рис. 14 Раздел снят с охраны**

<span id="page-10-4"></span>В противном случае на дисплей будет выведено сообщение об ошибке:

- «**Доступ запрещен**» у пользователя нет прав на снятие с охраны данного раздела;
- «**Раздел не задан**» введенный раздел не найден в БЦП.

## **Просмотр состояния раздела**

Для просмотра состояния раздела нажмите «**3**». На дисплее появится приглашение на ввод номера раздела [\(Рис. 15\)](#page-11-0).

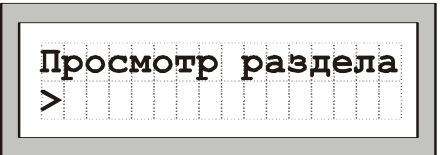

## **Рис. 15 Просмотр состояния раздела**

<span id="page-11-0"></span>Введите номер раздела и нажмите «**#**». В случае успешной операции на дисплей будет выведено сообщение о состоянии раздела:

- «**Раздел снят (готов)**» [\(Рис. 14\)](#page-10-4) раздел снят с охраны и готов для постановки на охрану;
- «**Раздел на охране**» [\(Рис. 11\)](#page-10-1) раздел поставлен на охрану;
- «**Раздел не готов**» [\(Рис. 12\)](#page-10-2) раздел снят с охраны, но не готов для постановки на охрану, указывается число неготовых охранных зон из общего числа охранных зон в разделе.

В противном случае на дисплей будет выведено сообщение об ошибке:

- «**Доступ запрещен**» у пользователя нет прав на просмотр состояния данного раздела;
- «**Раздел не задан**» введенный раздел не найден в БЦП.

7.2 Работа с ПУО в автономном режиме

В автономном режиме в ПУО для пользователя доступна лишь команда запроса прохода. Для перевода ПУО в режим ввода команд пользователя необходимо произвести авторизацию. В автономном режиме авторизация производится через ПУО, т.е. пользователь должен быть зарегистрирован в автономной памяти ПУО. Авторизация и запрос прохода производится аналогично сетевому режиму.

# *8. МАРКИРОВКА*

Маркировка ПУО-01 соответствует конструкторской документации и техническим условиям САКИ.425531.001 ТУ.

Маркировка выполняется на шильдике, установленном на корпусе ПУО, и содержит:

- заводской номер;
- месяц и год выпуска.

# *9. СВЕДЕНИЯ О РЕКЛАМАЦИЯХ*

При отказе ПУО в работе и обнаружении неисправностей должен быть составлен акт о необходимости ремонта и отправки неисправного контроллера предприятию-изготовителю для ремонта или замены.

*Примечание.* Выход ПУО из строя в результате несоблюдения правил монтажа и эксплуатации не является основанием для рекламации.

# *10. СВЕДЕНИЯ ОБ УСТАНОВКЕ*

Способ установки ПУО и эксплуатационная документация, потребительская и транспортная тара, материалы, применяемые при упаковке, соответствуют конструкторской документации и ГОСТ 26828-86.